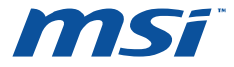

# **Quick Installation Guide**

 $220$ 

 $msi$ 

# **RG300EX Lite**

# **Wireless N Router**

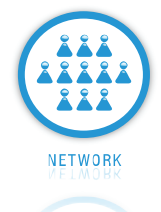

© 2009 MICRO-STAR INT'L CO. LTD. All rights reserved.

# **CONTENTS**

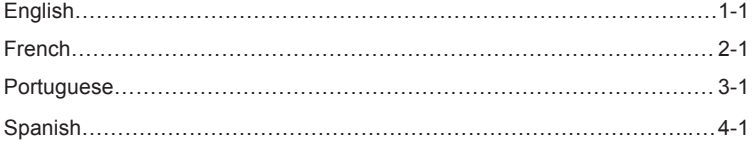

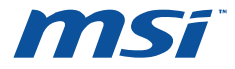

# **Quick Installation Guide**

msi

 $msi$ 

# **RG300EX LITE**

# **Wireless N Router**

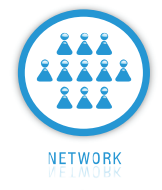

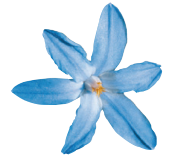

© 2009 MICRO-STAR INT'L CO. LTD. All rights reserved.

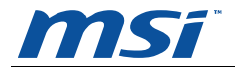

## **1. Connecting the Router**

Before installing the router, you should have connected your PC to the Internet through your broadband service successfully. If there are any problems, please contact with your ISP. After that, please install the router according to the following steps. Don't forget to pull out the power plug and keep your hands dry.

- a. Power off your PC(s), Cable/DSL modem, and the router.
- b. Locate an optimum location for the router. The best place is usually near the center of the area in which your PC(s) will wirelessly connect.
- c. Adjust the direction of the antenna. Normally, upright is a good direction.
- d. Connect the PC(s) and each Switch/Hub on your LAN to the LAN Ports on the router, shown in the following figure.
- e. Connect the DSL/Cable Modem/Ethernet to the WAN port on the router, shown in the following figure.

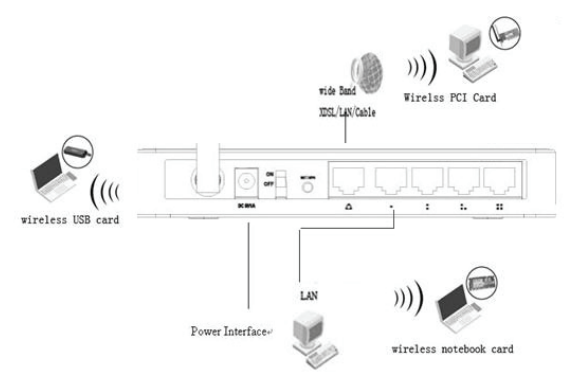

- f. Connect the DC power adapter to the DC power socket on the router, and the other end into an electrical outlet. The router will start to work automatically.
- g. Power on your PC(s) and Cable/DSL modem.
- h. When all of the devices boot up completely, make sure that the router's LEDs light as follows:
	- ¾ Power LED: Lit up

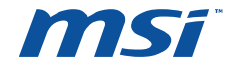

- ¾ CPU LED: Flashing
- ¾ Link/Act LEDs(WAN&LAN): Lit up
- ¾ WLAN LED: Flashing

### **2. Login to the Router**

To login to the router, you should set up the TCP/IP Protocol in "**Obtain an IP address automatically**" mode on your PC(s). For the detailed instructions as to how to do this, please refer to Appendix B in the *User Guide* on the *Resource CD*.

a. To access the configuration utility, open a web-browser and type in the default address http://192.168.0.1 in the address field of the browser.

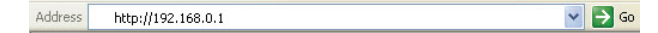

b. After a moment, a login window will appear. Enter **admin** for the User Name and Password, both in lower case letters. Then click OK or press Enter.

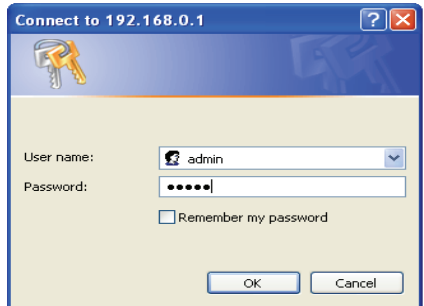

### **3. Connecting to the Internet**

a. After successfully login, you can configure the router using the web browser. Please click the Quick Setup link on the left of the main menu and the Quick Setup screen will appear.

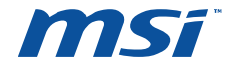

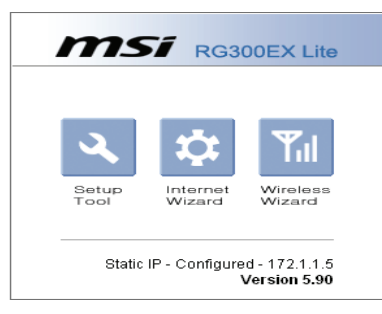

b. Click **Next**, the **Choose WAN Connection Type** screen will appear. Please select one compatible with your ISP. Click **Next** to configure the necessary network parameters.

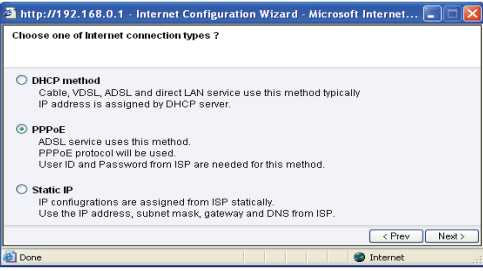

I. If you have a PPPoE account, select **PPPoE** and click **Next** to load the following figure, and enter User Name and Password provided by your ISP.

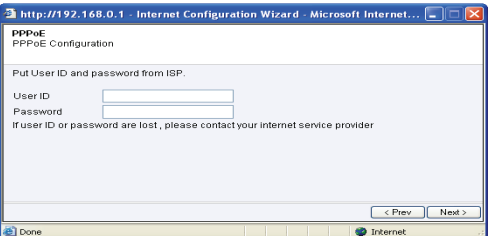

- II. If you have a Dynamic IP (or automatic IP) account, select **Dynamic IP**  and click **Next**, the router will automatically get IP parameter from your ISP without entering any parameters.
- III. If you have a fixed IP (or static IP) account, select Static IP and click **Next**

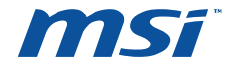

to load the following figure, and fill the blanks with the parameters provided by your ISP**.** 

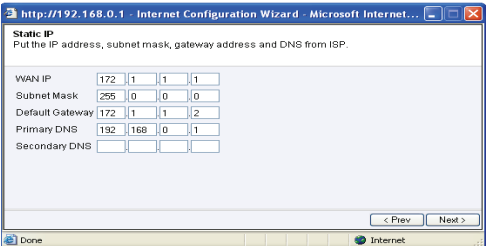

c. After you complete the above, click **Next**, the Wireless settings screen will appear as the following:

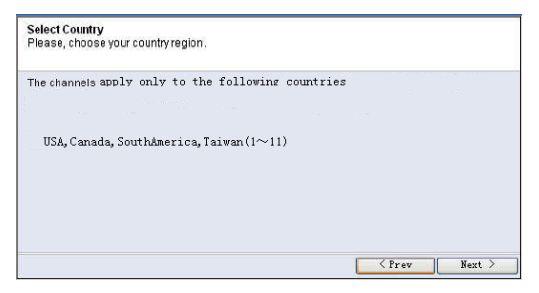

d. At the end of the **Quick Setup**, click the **Finish** button to exit this **Quick Setup**. The router should now be connecting you to the Internet.

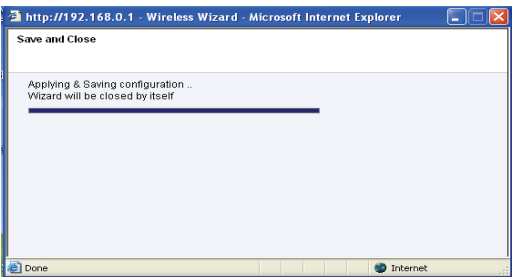

### 4. **WPS configuration**

WPS function allows the Adapter to join a wireless network quickly.

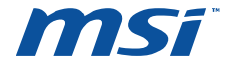

If the wireless card supports Wi-Fi Protected Setup (WPS), you can establish a wireless connection between wireless card and router using either Push Button Configuration (PBC) method or PIN method.

Here we will introduce two ways to configure the WPS (For the configuration of WPS, here takes the Wireless Router of our company for example. For more ways of WPS

Configuration.

- 1. PBC (Push Button Configuration) method
- 1) Press the WPS button on the rear panel of the Router and released immediately.

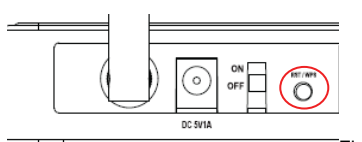

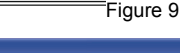

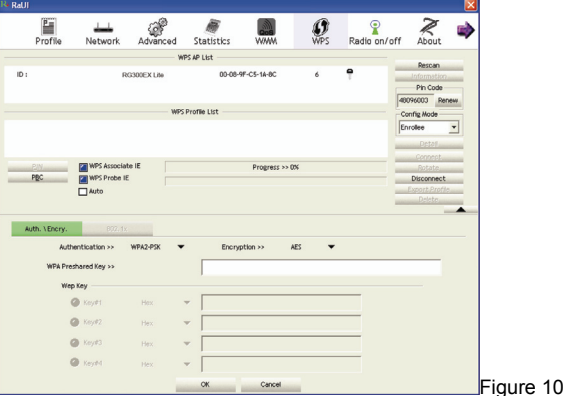

Once the 'figure 10' image shown, choose the router name, above is 'RG300EX LITE' for example

Press US300EX Lite WPS button, the dongle would connect to router immediately, you could find the USB wifi card mac in the router connection page(figure10).

2. PIN method

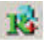

1)Double click **in the lie is con**, Figure 10 would shows up, you would see the Pin code from the right bar.

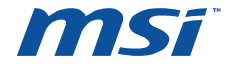

2) get pin code from the right colume.

3)input the PIN code to following page to

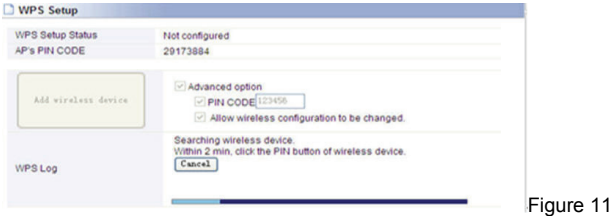

4)Go to wireless configuration, you would find the adapter information as following.

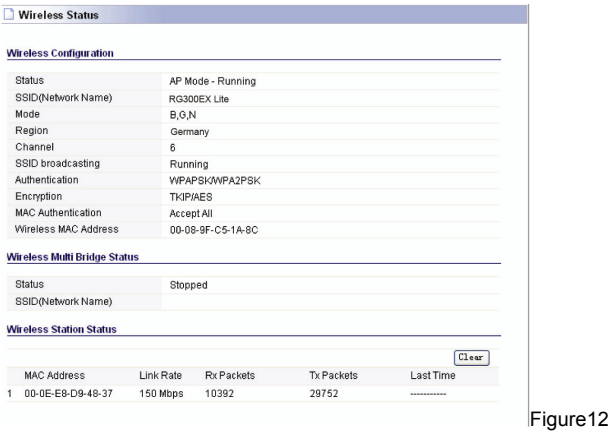

### **COPYRIGHT & TRADEMARKS**

Specifications are subject to change without notice. **MSI** is a registered trademark of Micro Star International Co., Ltd. Other brands and product names are trademarks of their respective holders.

No part of the specifications may be reproduced in any form or by any means or used to make any derivative such as translation, transformation, or adaptation without permission from Micro Star International Co., Ltd. Copyright © 2006-2009 Micro-Star Int'l Co. Ltd. All rights reserved.

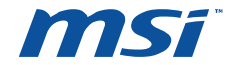

# **FCC**

#### **Caution :**

Changes or modifications not expressly approved by the party responsible for compliance could void the user's authority to operate the equipment.

#### **Compliance statement:**

1: This device is verified to comply with Part 15 of the FCC Rules. Operation subject to the following two conditions: (1) this device may not cause harmful interference, and (2) this device must accept any interference received, including interference that may cause undesired operation.

2: This equipment has been tested and found to comply with the limits for a Class B digital device, pursuant to Part 15 of the FCC Rules. These limits are designed to provide reasonable protection against harmful interference in a residential installation. This equipment generates, uses and can radiate radio frequency energy and, if not installed and used in accordance with the instructions, may cause harmful interference to radio communications. However,there is no guarantee that interference will not occur in a particular installation.If this equipment does cause harmful interference to radio or television reception, which can be determined by turning the equipment off and on, the user is encouraged to try to correct the interference by one or more of the following measures:

-- Reorient or relocate the receiving antenna.

-- Increase the separation between the equipment and receiver.

-- Connect the equipment into an outlet on a circuit different from that to which the receiver is connected.

-- Consult the dealer or an experienced radio/TV technician for help.

#### Please refer to the **RF exposure statements:**

This equipment complies with FCC's RF radiation exposure limits set forth for an uncontrolled environment. The antenna(s) used for this transmitter must be installed and operated to provide a separation distance of at least 20 cm from all persons and must not be collocated or operating in conjunction with any other antenna or transmitter. Installers must ensure that 20cm separation distance will be maintained between the device (excluding its handset) and users.

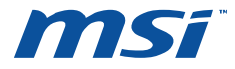

# **Guide d'installation rapide**

 $T T T$ 

msi

# **RG300EX LITE**

## **Wireless N Router**

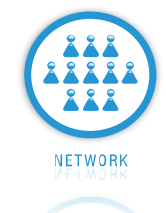

© 2009 MICRO-STAR INT'L CO. LTD. All rights reserved.

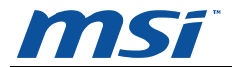

### **1. Raccordement du routeur**

Avant d'installer le routeur, veuillez vous assurer que la connexion ADSL de votre ordinateur fonctionne correctement. En cas de problèmes, veuillez contacter votre ISP. Ceci étant, veuillez procéder à l'installation du routeur en vous conformant aux instructions suivantes. N'oubliez pas de débrancher la prise d'alimentation; n'ayez pas les mains mouillées.

- a. éteignez votre / vos ordinateur(s), les modem DSL, câble et routeur.
- b. choisissez un emplacement idéal pour le routeur. Cet emplacement est généralement situé prés du centre de la zone wifi dans laquelle votre ordinateur se connectera.
- c. réglez la direction de l'antenne. En principe, la position verticale est la meilleure.
- d. branchez le / les ordinateur(s) et chacun des ports switch/hub de votre LAN aux ports LAN du routeur, comme l'indique l'illustration ci-dessous.
- e. connectez l'éthernet, modem par câble et DSL au port WAN du routeur, comme le montre l'illustration ci-dessous.

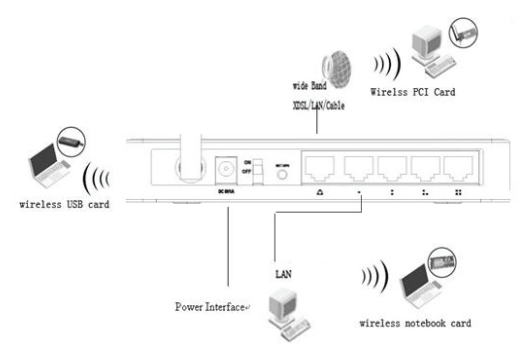

- f. branchez l'adaptateur d'alimentation AC à la prise de courant AC du routeur puis connectez l'autre extrémité à une prise électrique. Le routeur se met automatiquement en marche.
- g. allumez ensuite votre / vos ordinateur(s) de même que le modem DSL ou câble.
- h. lorsque tous les périphériques sont amorcés, assurez-vous que le voyant du routeur s'allume comme suit:

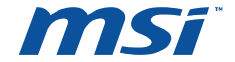

- ¾ Voyant LED:allumé
- ¾ LED système: clignote
- ¾ LEDs de liaison / action (WAN&LAN): allumé
- ¾ LED WLAN : clignote

### **2. Connexion au routeur par mot de passe (login)**

Pour vous connecter au routeur, passez le protocole TCP/IP en mode " **Obtain an IP address automatically**" **[obtenir une adresse IP automatiquement ]** sur votre/ vos PC. Si vous souhaitez avoir des instructions précises, veuillez vous référer à l'appendix B du guide-utilisateur figurant dans le CD d'accompagnement.

a. Pour accéder à l'utilitaire de configuration, ouvrez un navigateur Web et tapez l'adresse par défaut http://192.168.0.1 dans le champ d'adresse du navigateur.

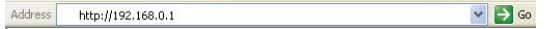

b. En quelques secondes, un masque de saisie apparaît. Saisissez **admin,**  tant pour le nom de l'utilisateur que le mot de passe, chacun en lettres minuscules. Validez ensuite par **OK** ou appuyez sur **Enter**.

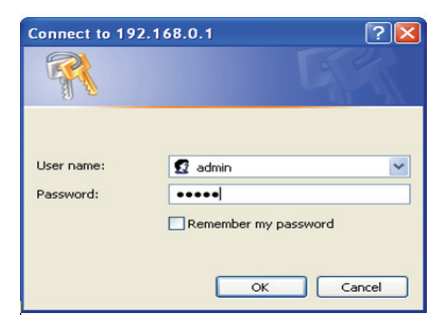

### **3. Connexion à l'internet**

a. Lorsque les nom de l'utilisateur et mot de passe sont exacts, il vous est possible de configurer le routeur en utilisant le navigateur web. Cliquez sur le lien **Quick Setup** [configuration rapide] à gauche du menu principal et l'écran Quick Setup apparaît.

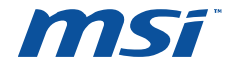

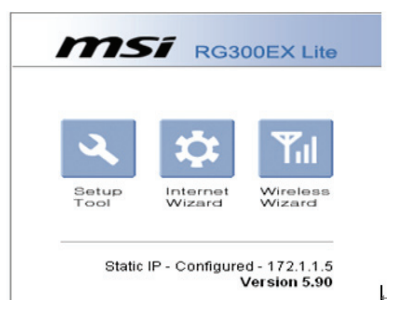

b. Cliquez sur **Next**, l'écran "**Choose WAN Connection Type**" [choisir une connexion WAN] apparaît**.** Vérifiez quel type de connexion a été défini par votre ISP, sélectionnez-le puis cliquez sur **Next**.

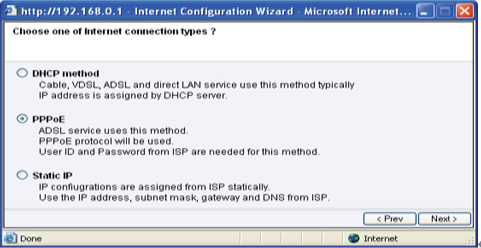

I. Si vous avez un compte PPPoE, sélectionnez **PPPoE** puis cliquez sur **Next** pour saisir l'identification suivante, le nom de l'utilisateur et le mot de passe figurant dans votre ISP.

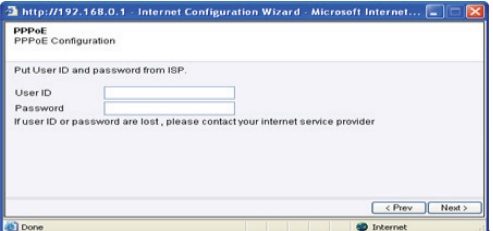

II. Si vous avez un compte IP dynamique (ou IP automatique), sélectionnez **Dynamic IP** puis cliquez sur **Next**, le routeur récupérera alors automatiquement le paramètre IP de votre ISP sans qu'il soit nécessaire de saisir des paramètres supplémentaires.

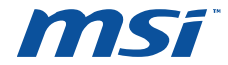

III Si vou savez un compte IP fixe (ou IP statique), sélectionnez Static IP puis cliquez sur **Next** pour saisir l'identification suivante et les paramètres de votre ISP dans les zones prévues à cet effet.

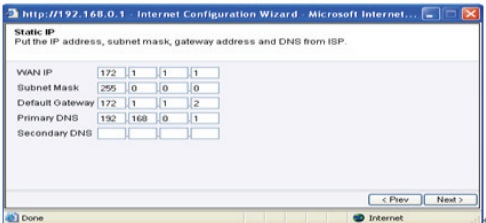

c. Après avoir complété le masque-écran, cliquez sur **Next**. L'écran du paramétrage wifi apparaîtra comme suit:

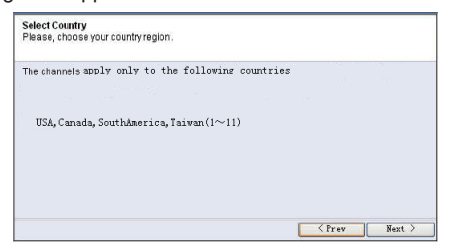

d. A la fin du **Quick Setup**, cliquez sur le bouton **Finish** pour quitter le **Quick Setup**. Le routeur doit normalement vous connecter à l'internet.

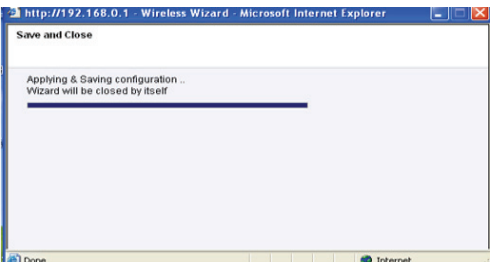

### 4. Configuration WPS

La fonction configuration WPS permet à l'adaptateur de contacter rapidement un réseau sans fil.

Si l'adaptateur sans fil fonctionne avec le Wi-Fi Protected Setup (WPS), vous

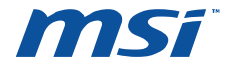

pouvez établir une connexion sans fil entre l'adaptateur sans fil et un router, en utilisant la méthode Push Button Configuration (PBC) ou la méthode PIN.

Nous allons introduire ici deux façons de configurer le WPS (La configuration du WPS, prend ici pour exemple, le Router sans fil de notre société. Pour d'autres méthodes de Configuration WPS.

1. Méthode PBC (Push Button Configuration)

1) Appuez sur le bouton WPS sur le panneau situé à l'arrière du Router et relâchez-le immédiatement.

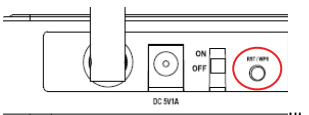

Illustration 9

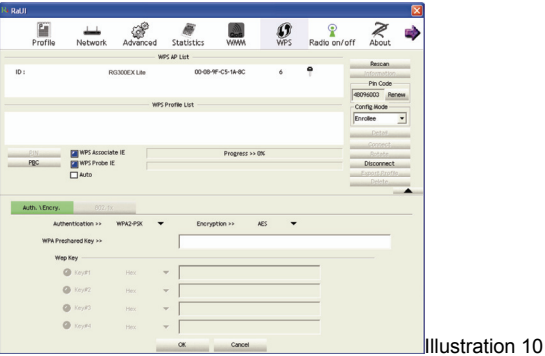

Une fois que l'image 'figure 10' apparaît, choisissez le nom du router, au dessus se trouve 'RG300EX Lite' par exemple.

Appuyez sur le bouton US300EX Lite WPS, la clé électronique se branche immédiatement sur le router, vous trouverez l'adaptateur USB wifi mac sur la page de connexion du router (figure10).

#### 2. Méthode PIN

1) Cliquez deux fois sur l'icone, Figure 10 apparaît, vous voyez le code PIN sur la barre de droite.

- 2) Obtenez le code PIN de la colonne de droite.
- 3) Entrez le code PIN sur la page suivante

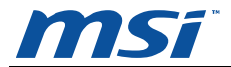

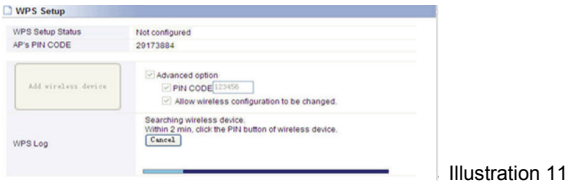

4) Allez à la configuration sans fil, vous trouverez les informations pour l'adaptateur comme suit:

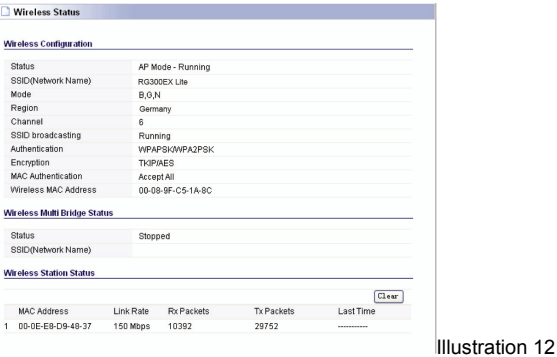

**Note:** lorsque vous avez généré un nouveau code PIN pour votre routeur,

utilisez alors ce dernier.

### **COPYRIGHT & MARQUES DEPOSEES**

Les spécifications sont susceptibles d'être modifiées sans préavis.

Les autres marques ou dénominations de produits sont des marques commerciales ou marques commerciales déposées, propriétés de leurs détenteurs respectifs.

Il est interdit de reproduire tout élément de ces spécifications sous toute forme et par quelque moyen que ce soit ou de l'utiliser à des fins de traduction, de transformation ou d' adaptation sans autorisation préalable de Micro Star International Co., Ltd. Copyright © 2006-2009 Micro-Star Int'l Co. Ltd, tous droits réservés.

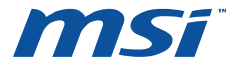

# **Guia de Instalação Rápida**

 $T^*T^*$ 

msi

# **RG300EX LITE**

## **Wireless N Router**

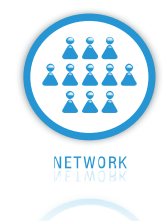

C 2009 MICRO-STAR INT'L CO. LTD. All rights reserved.

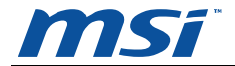

### **1. Conexão do Roteador**

Antes de instalar o roteador, você deve ter conectado seu PC à Internet com sucesso através de seu serviço de banda larga. Caso haja algum problema, por favor, entre em contato com o seu provedor de Internet. Depois disso, por favor, instale o roteador de acordo com as etapas seguir. Não se esqueça de desconectar o plugue da tomada e manter as mãos secas.

- a. Desligue seu(s) PC(s), Cable modem/DSL e o roteador.
- b. Localize o melhor lugar para o roteador. O melhor lugar geralmente fica próximo ao centro da área onde seu(s) PC(s) será(ão) conectado(s) via wireless.
- c. Ajuste a direção da antena. Normalmente, apontada para cima é uma boa direção.
- d. Conecte o(s) PC(s) e cada Conector/Hub de sua LAN às portas de LAN do roteador, mostrado na figura a seguir.
- e. Conecte o DSL/Cable Modem/Ethernet à porta WAN do roteador, mostrado na figura a seguir.

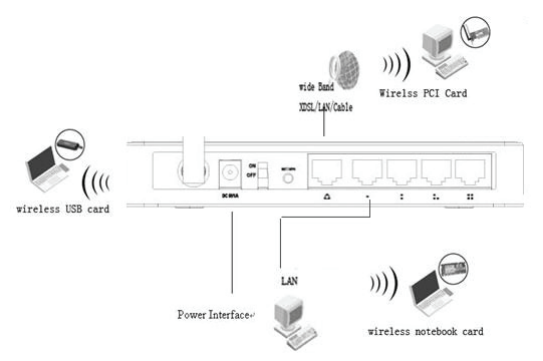

- f. Conecte o adaptador de energia AC à tomada de energia AC no roteador, e a outra extremidade a uma saída elétrica. O roteador começará a funcionar automaticamente.
- g. Ligue seu(s) PC(s) e Cable modem/DSL.
- h. Quando todos os dispositivos estiverem totalmente inicializados, certifique-se de que as luzes LED do roteador estejam assim:

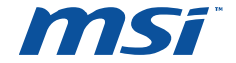

- ¾ LED Power: Aceso
- ¾ LED do Sistema: Piscando
- ¾ LEDs Link/Act (WAN&LAN): Aceso
- $\triangleright$  LED WLAN: Piscando

### **2. Login no Roteador**

Para se conectar ao roteador, você deve usar o Protocolo TCP/IP no modo "**Obter um endereço IP automaticamente"** no(s) seu(s) PC(s). Caso precise de instruções sobre como fazê-lo, por favor, consulte o Apêndice B do *Guia do Usuário* no *CD de Recurso*.

a. Para acessar a utilidade de configuração, abra um navegador-web e digite o endereço padrão http://192.168.0.1 no campo de endereço do navegador.

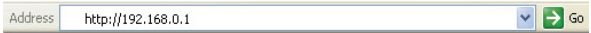

b. Após um momento, uma janela de login aparecerá. Entre **admin** como Nome de Usuário e Senha, ambos em letras minúsculas. Depois, clique em **OK** ou pressione **Enter.**

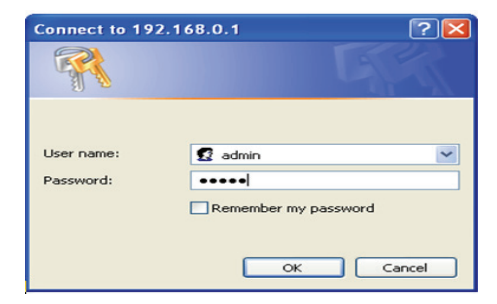

### **3. Conexão à Internet**

a. Se o Nome de Usuário e Senha estiverem corretos, você pode configurar o roteador usando o navegador da web. Por favor, clique no link da **Quick Setup** à direita do menu principal, e a tela da Configuração Rápida aparecerá.

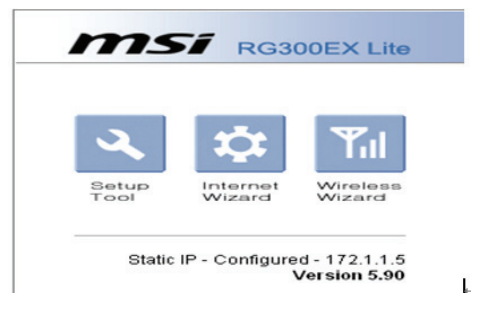

b. Clique **Next**, e **Select Type of WAN Connection** e a tela aparecerá. Certifique-se do tipo de conexão fornecido pelo seu provedor de Internet, escolha-o e clique **Next**.

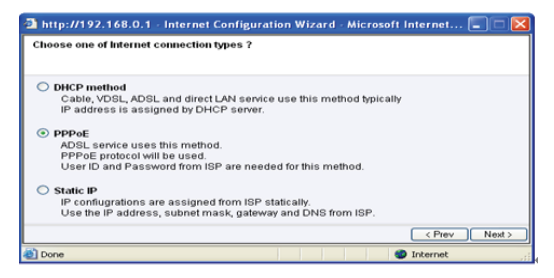

I. Caso tenha uma conta PPPoE , selecione **PPPoE** e clique em **Next** para carregar a figura a seguir e entre o Nome de Usuário e Senha fornecidos pelo seu provedor.

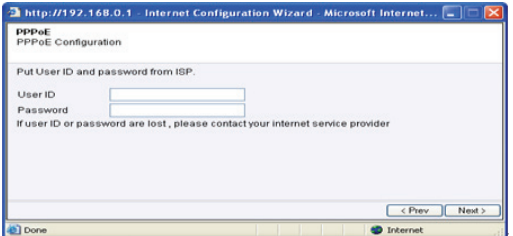

II. Se você tem uma conta de IP Dinâmico (ou IP automático), selecione **IP Dinâmico** e clique em **Next**, o roteador obterá o parâmetro de IP do seu provedor automaticamente sem que seja necessário entrar com nenhum parâmetro.

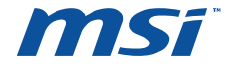

III. Caso tenha uma conta de IP fixo (ou IP estático), selecione IP Estático e clique em **Next** para carregar a figura a seguir e preencha os espaços em branco com os parâmetros fornecidos por seu provedor**.** 

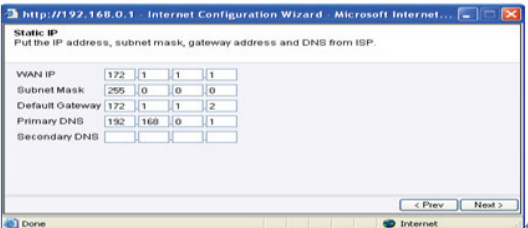

c. Completa a tela que aparece e clique em **Next**. A tela de Quick Setup - Wireless aparecerá da seguinte forma:

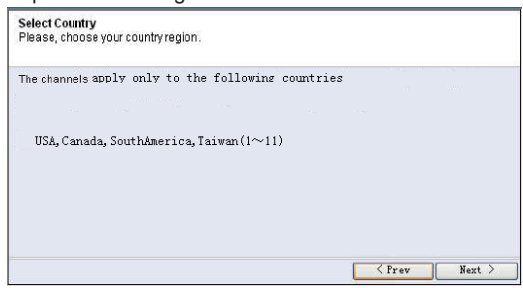

d. Ao final da **Quick Setup**, clique no botão **Finish** para sair dessa **Quick Setup**. O roteador deve, agora, conectá-lo à Internet.

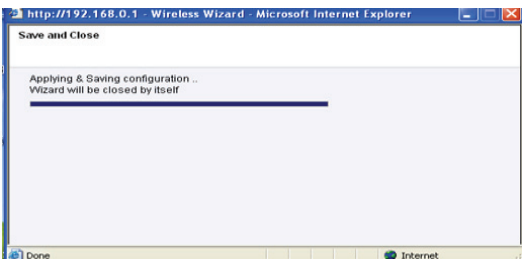

4. Configuração. WPS

A função de WPS permite que o Adaptador una-se a uma rede sem fio rapidamente.

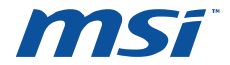

Se o adaptador sem fio suporta Configuração Protegida Wi-Fi (WPS), pode estabelecer uma conexão sem fio entre o adaptador sem fio e o roteador com o uso tanto do método de Configuração de Botão de Pressão (PBC) como método de PIN (NÚMERO DE IDENTIFICAÇÃO PESSOAL).

Aqui introduziremos duas maneiras de configurar o WPS ( Para a configuração de WPS, tome o Roteador Sem fio da nossa companhia, por exemplo. Para mais modos de Configuração de WPS:

- 1. Método PBC (Configuração Botão de Pressão)
- 1) Pressionai o botão WPS no painel traseiro do Roteador e soltai imediatamente.

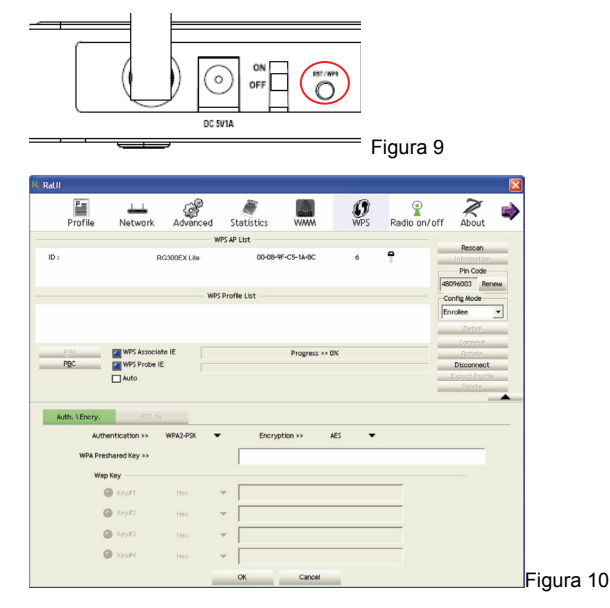

Once the 'Figura 10' image shown, choose the router name, above is 'RG300EX LITE' for example

Press US300EX Lite WPS button, the dongle would connect to router immediately, you could find the USB wifi card mac in the router connection page(Figura 10).

#### **2. Método PIN**

1)Double click **in Aurely** icon, Figura 10 would shows up, you would see the Pin cold from the right bar.

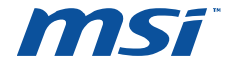

) get pin code from the right colume.

#### 3)input the PIN code to following page to

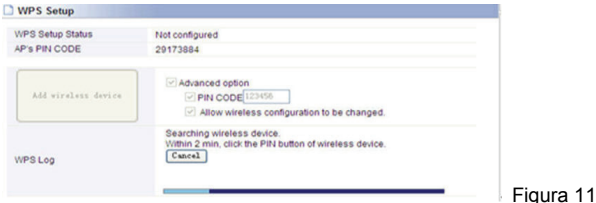

4) Ide à configuração sem fio, encontrareis a informação do adaptador como segue:

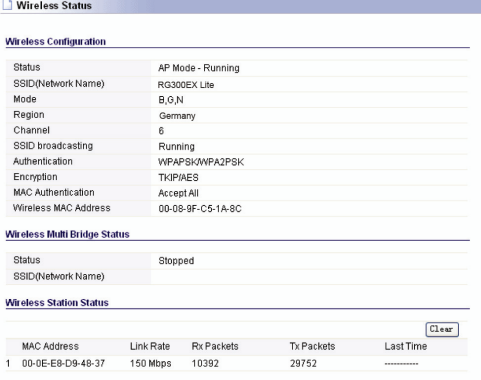

Figura 12

### **DIREITOS AUTORAIS & MARCAS COMERCIAIS**

As especificações estão sujeitas à alteração sem aviso.

Outras marcas e nomes de produto são marcas comerciais ou marcas comerciais registradas de seus respectivos detentores.

Nenhuma parte da especificação pode ser reproduzida de nenhuma forma ou por qualquer meio e nem usada para comercialização de um derivado, como uma tradução, transformação, ou adaptação sem permissão da Micro Star International Co., Ltd. Copyright © 2006-2009 Micro-Star Int'l Co. Ltd. Todos os Direitos reservados.

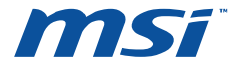

# **Guía de instalación rápida**

 $T2C$ 

msi

# **RG300EX LITE**

NETWORK

## **Wireless N Router**

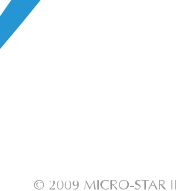

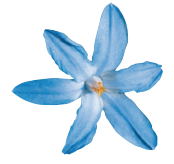

@ 2009 MICRO-STAR INT'L CO. LTD. All rights reserved.

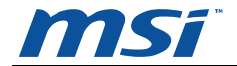

### **1. Conexión del router**

Antes de instalar el router, su equipo debe estar conectado a Internet mediante una línea de banda ancha. Si tiene cualquier problema, póngase en contacto con su proveedor de servicios de Internet (ISP). Después de esto, instale el router según las instrucciones que se detallan a continuación. No olvide tener desconectado el enchufe de la red eléctrica y mantener secas sus manos

- a. Apague su(s) PC(s), módem ADSL/cable y el router.
- b. Busque un lugar óptimo para situar el router. El mejor lugar suele ser en el centro del área donde se conectarán los equipos inalámbricos.
- c. Ajuste la dirección de la antena. Situarla en posición vertical suele ser una buena dirección.
- d. Conecte el PC(s) y cada Switch/Hub de su red a los puertos de red (LAN) del router, tal y como se muestra en la siguiente figura.
- e. Conecte el puerto Ethernet de su módem ADSL/Cable al puerto WAN del router, tal y como se muestra en la pantalla siguiente.

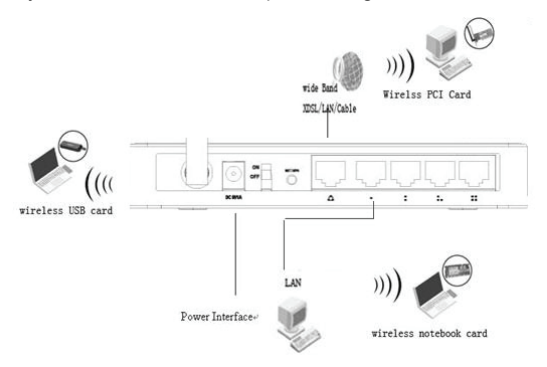

- f. Conecte la clavija del adaptador de corriente al conector DC correspondiente del router, y el otro extremo al enchufe de la red eléctrica. El router comenzará a funcionar automáticamente.
- g. Encienda su(s) PC(s) y su módem Cable/ADSL.
- h. Cuando todos los dispositivos arranquen por completo, compruebe que los LED del router están encendidos de la siguiente manera:

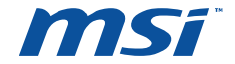

- ¾ LED Power: encendido
- ¾ LED CPU: parpadeando
- ¾ LED Link/Act (WAN&LAN): encendido
- ¾ LED WLAN: parpadeando

### **2. Iniciar sesión en el router**

Para iniciar sesión en el router, debe configurar en su(s) PC(s) el protocolo TCP/IP en el modo "**Obtain an IP address automatically" (Obtener una dirección IP automáticamente)**. Para obtener instrucciones detalladas sobre cómo hacerlo, consulte el Apéndice B en la *Guía del usuario* del *CD de recursos*.

a. Para acceder a la utilidad de configuración, abra un navegador web y escriba la dirección predeterminada http://192.168.0.1 en la barra de direcciones.

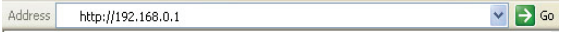

b. Aparecerá una ventana de inicio de sesión. Introduzca **admin** en Nombre de usuario y Contraseña, ambos en minúsculas. Haga clic en OK (Aceptar) o pulse Intro.

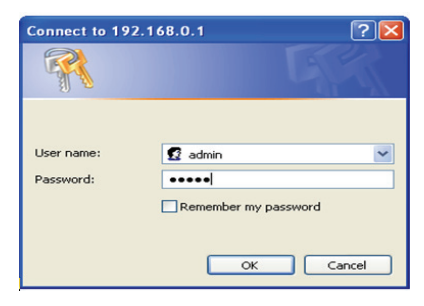

### **3. Conexión a Internet**

a. Una vez que haya iniciado sesión, puede configurar el router utilizando su navegador web. Haga clic en el vínculo de Configuración rápida (Quick Setup) en la parte izquierda del menú principal. Aparecerá la pantalla de Configuración rápida.

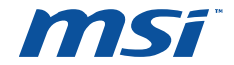

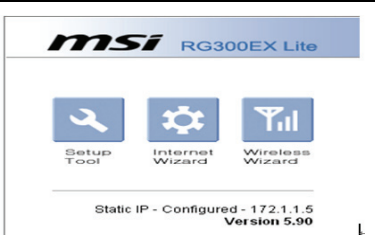

b. Haga clic en **Next (Siguiente)**. Aparecerá la pantalla **Choose WAN Connection Type (Seleccione el tipo de conexión WAN)**. Seleccione el tipo que sea compatible con su proveedor de servicios de Internet (ISP). Haga clic en **Next (Siguiente)** para configurar los parámetros de red necesarios.

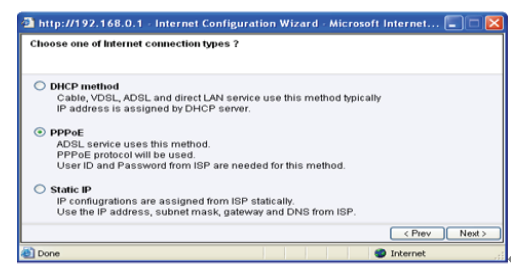

I. Si posee una cuenta PPPoE, seleccione **PPPoE** y haga clic en **Next (Siguiente)** para ir a la siguiente pantalla. Introduzca el nombre de usuario y la contraseña suministrados por su proveedor de servicios de Internet (ISP).

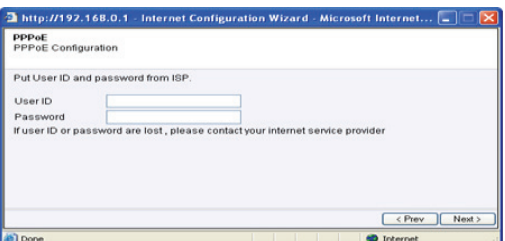

II. Si tiene una dirección IP dinámica (o IP automática), seleccione **Dynamic IP (IP dinámica)** y haga clic en **Next (Siguiente)**. El router obtendrá automáticamente los parámetros de configuración de sus direcciones IP

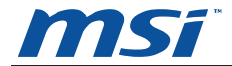

sin tener que introducirlos manualmente.

III. Si tiene una dirección IP fija (o IP estática), seleccione Static IP (IP estática) y haga clic en **Next (Siguiente)** para mostrar la siguiente figura. Rellene los campos en blanco con los parámetros suministrados por su proveedor de servicios de Internet (ISP)**.** 

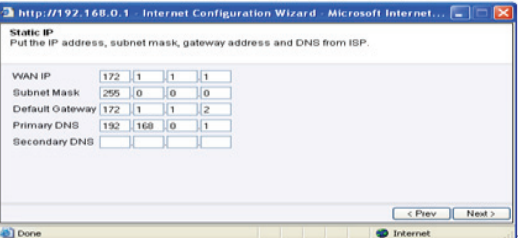

c. Una vez que haya realizado los pasos anteriores, haga clic en **Next (Siguiente)**. Aparecerá la pantalla con la configuración inalámbrica tal y como se muestra a continuación:

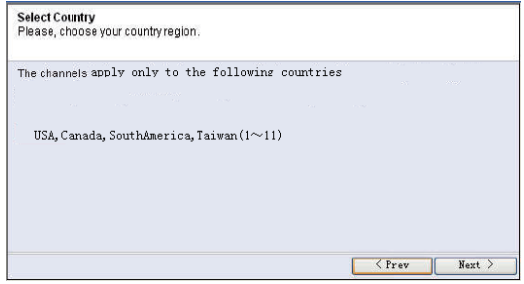

d. Al finalizar la **Configuración rápida**, haga clic en el botón **Finish (Finalizar)** para salir. El router debería estar ahora conectado a Internet.

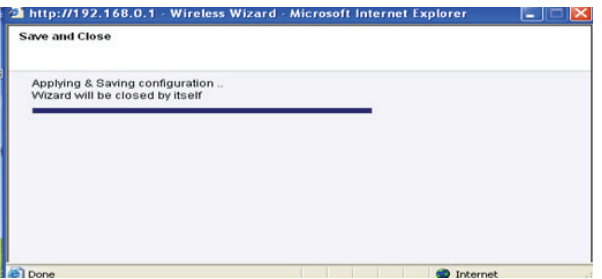

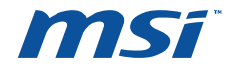

# 4. Configuración WPS

La función WPS permite que el adaptador se una a cualquier red inalámbrica muy rápidamente.

Si el adaptador inalámbrico admite Wi-Fi Protected Setup (WPS), se podrá establecer una conexión entre el adaptador inalámbrico y el router utilizando el botón de configuración Push Button Configuration (PBC) o el método PIN.

Aquí mencionaremos las dos formas de realizar la configuración WPS (para ello tomaremos como ejemplo el router inalámbrico de nuestra firma). Para conocer más formas de configuración de WPS.

1. Método PBC (Push Button Configuration)

1) Presione el botón WPS que se encuentra en la parte posterior del panel del router y suéltelo rápidamente.

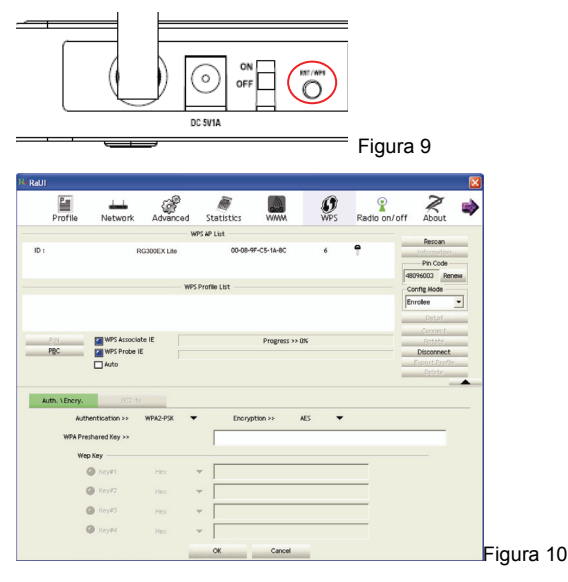

Cuando aparezca la imagen de la Figura 10, seleccione el nombre del router. Aquí se muestra "RG300EX Lite" a modo de ejemplo

Presione el botón US300EX Lite WPS. La llave (dongle) debería conectarse al router inmediatamente. Podrá ver la dirección MAC del adaptador USB wifi en la página de conexión del router (Figura10).

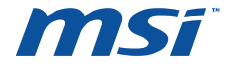

#### 2. Método PIN

1) Haga doble clic en el icono . Aparecerá la Figura 10 y podrá ver el código PIN en la barra de la parte derecha.

2) Anote el código PIN de la columna de la derecha.

3) Introduzca el código PIN en la página siguiente.

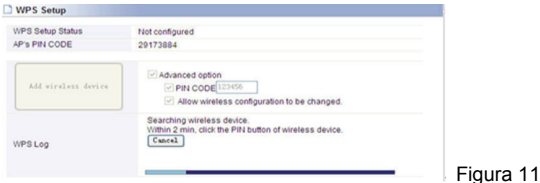

4) Vaya a configuración inalámbrica y podrá ver la información del adaptador tal y como se indica a continuación.

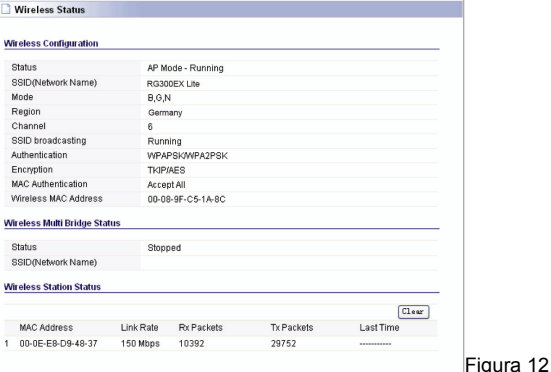

### **DERECHOS Y MARCAS REGISTRADAS**

Estas especificaciones están sujetas a cambios sin previo aviso. Los nombres de productos y marcas que aquí aparecen son marcas comerciales registradas de sus respectivos propietarios.

Ninguna parte de las especificaciones puede ser reproducida en cualquier forma o por cualquier medio o utilizarse para hacer cualquier derivado como traducción, transformación o adaptación sin el permiso de Micro Star International Co., Ltd. Copyright © 2006-2009 Micro-Star Int'l Co., todos los derechos reservados.